# **SOFTWARE E DRIVER PARA WINDOWS RT Explorer**

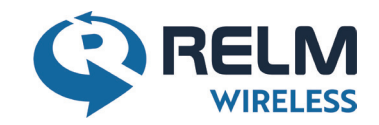

## SOFTWARE E DRIVER PARA WINDOWS XP / VISTA / WIN8.x / Win10 e Windows Server

Nota: Para computadores com Windows XP poderá haver a necessidade de instalar o Microsoft Windows Installer 4.5 Hotfix, neste link.

**Passo 1**

### **Driver:**

Driver Virtual COM -Silicon Labs Sistemas 32 bits / 64 bits

### USB Driver v. 6.7 **Importante: Para download, localizar na página "Softwares" e clicar em RFExplorer USB Driver (zip)**

*Este driver já é normalmente instalado pela Microsoft no Windows 7, 8.x e Windows 10. Instalar este driver se desejar atualizá-lo para a última versão ou se estiver sendo utilizado um sistema operacional Windows antigo que não* 

Instruções para Instalação:

- \* Desconectar o Analisador do microcomputador e fechar todos os aplicativos;
- \* Desinstalar versões anteriores "Silicon Laboratories CP210x...", se existirem. Se positivo, reiniciar o microcomputador;
- \* Criar uma pasta RFExplorerDriver e descompactar o arquivo RFEXplorer-USB\_Driver.zip baixado;
- \* Em seguida, verificar qual o seu sistema operacional:
	- \* Para sistema de 32 bits, clicar no arquivo **CP210xVCPInstaller\_x86.exe** para instalar;
- \* Para sistema de 64 bits, clicar no arquivo **CP210xVCPInstaller\_x64.exe** para instalar;
- \* Finalmente, fazer o download e instalar o software abaixo.

#### **Passo 2**

Versão 1.15.1610 para uso com firmware v. 1.15 e v 1.16B03

**Software:**<br> **Para download, localizar**<br> **Instruções para Instalação: na página "Softwares" e clicar em RFExplorerWindowsSetup v1 15 1610 4 (zip)**

- \* Desconectar o Analisador do microcomputador e fechar todos os aplicativos;
- \* Clicar no arquivo **RFExplorerWindowsSetup\_v1\_15.exe** baixado para instalar;
- \* Conectar o analisador RF Explorer no computador e abrir o software instalado.

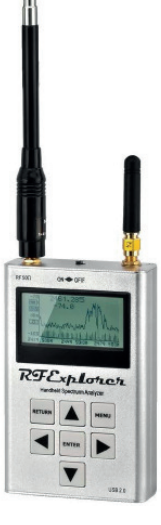